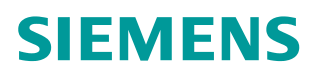

**操作指南 ● 3 月 2016 年** 

WinCC V7.3 WebUX 使用简介

**https://support.industry.siemens.com/cs/cn/zh/view/109483624**

# Copyright © Siemens<br>AG Copyright year<br>All rights reserved

# 目录

 $\mathbf{1}$ 

 $\overline{\mathbf{c}}$ 

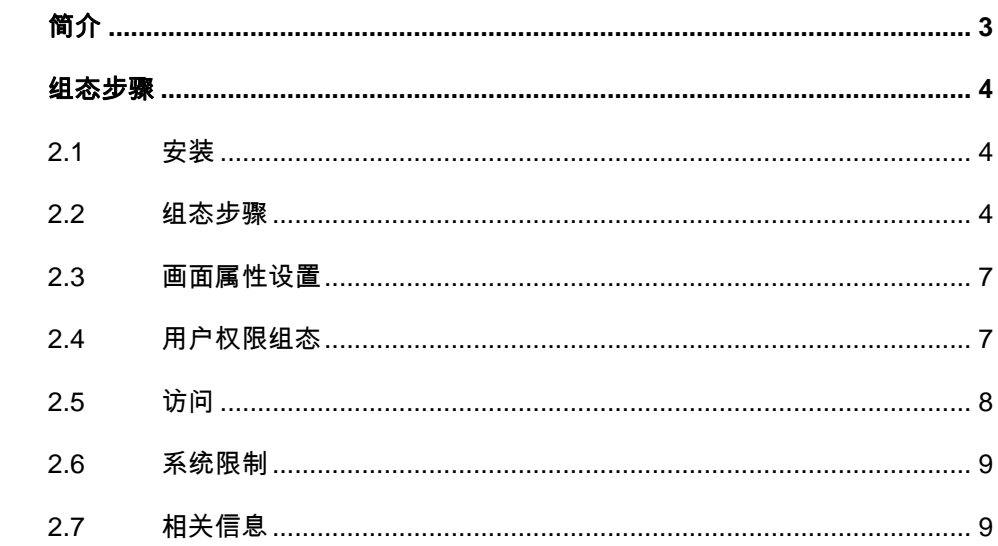

# <span id="page-2-0"></span>**1** 简介

<span id="page-2-1"></span>WinCC WebUX 是 WinCC V7.3 的一个选件。 提供了一套独立于设备和浏览器的自 动化系统操作员控制及监视解决方案。只能通过具有 SSL 证书的安全的 HTTPS 连接进行通信。WinCC 画面和支持的 WinCC 控件将显示在采用"HTML5"和 "SVG"标准的 Web 浏览器中。因此为确保能够正常的显示 WinCC 画面上的内容, 必须使用支持" HTML5"的浏览器访问。 WinCC/WebUX 基本软件包和一个集成的 WinCC WebUX Monitor 许可证已包含在 WinCC 中。下列许可包在 WinCC/WebUX 服务器上并行运行:

WinCC WebUX Monitor: 用户具有只读访问权限

WinCC WebUX Operate: 用户具有读写访问权限

许可包具有 1、5、10、50 或 100 客户端版本。这些许可包不受版本限制, 可 彼此组合使用。

软件环境:

操作系统: Windows Server 2008 R2 Enterprise Service Pack 1

软件版本: WinCC V7.3 Update8

浏览器: IE9

手机系统: 10S9.2.1

# <span id="page-3-0"></span>**2** 组态步骤

## **2.1** 安装

<span id="page-3-1"></span>在 WinCC 首次安装时可以选中 WinCC WebUX 选件, 也可以根据需要在以后进行单 独安装。安装该选件时会检测 Windows 系统的 IIS 设置,只有满足条件时才能执 行下一步安装。

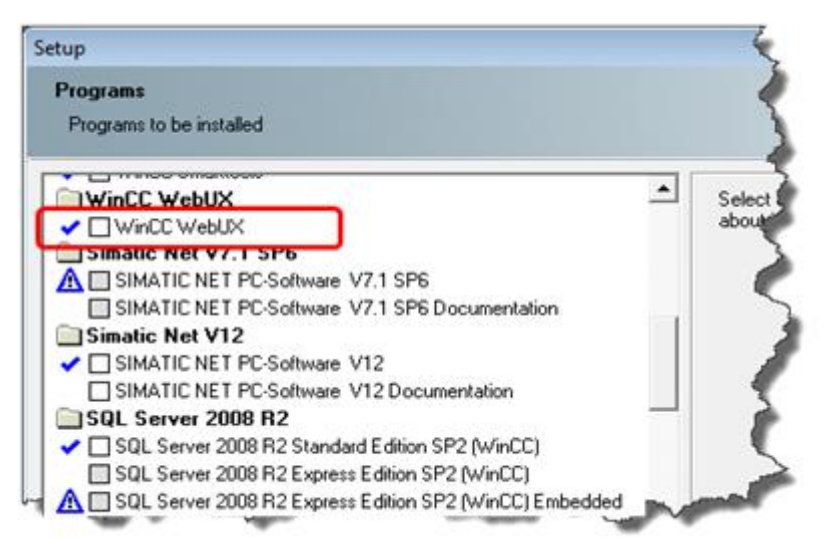

图 2-1 WebUX 安装界面

### **2.2** 组态步骤

<span id="page-3-2"></span>安装完成后会弹出组态界面。此处可以选择"Apply configuration"直接配置, 也可以点击"Exit"退出程序, 选择以后进行组态。可以通过 Windows" Start->all Programs->Siemens Automation->SIMATIC->WinCC->Tools"启动 WinCC WebUX Configurator 组态工具。

Copyright © Siemens<br>AG Copyright year<br>All rights reserved Copyright ã Siemens AG Copyright year All rights reserved

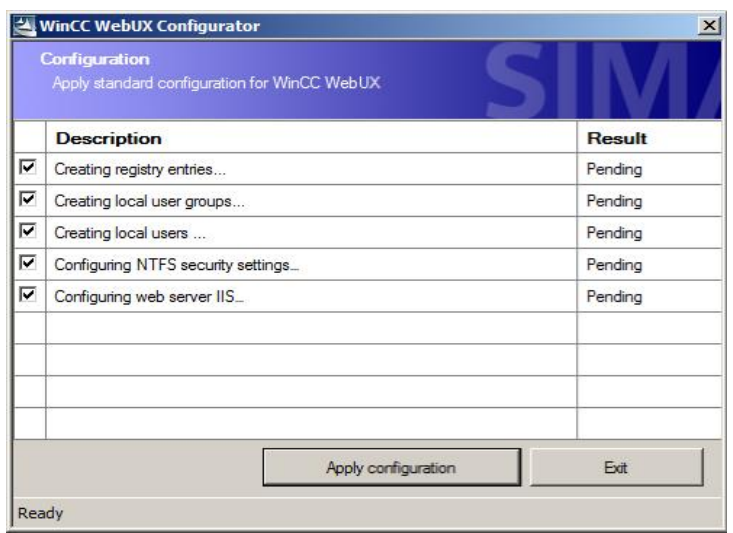

#### 图 2-2 WebUX 组态界面

点击"Apply configuration"会弹出"IIS configuration"界面。在该界面中可以 配置站点名称、端口以及证书等参数。如下图所示:

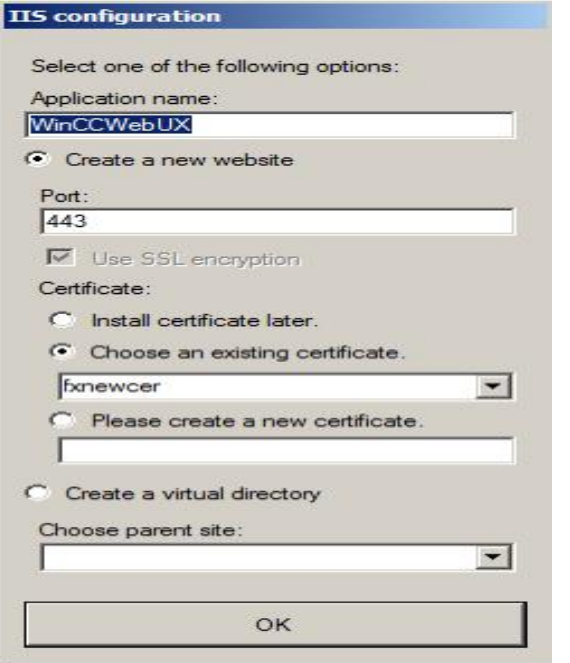

#### 图 2-3 组态界面

点击"OK"后,根据提示信息,重新启动 Windows 系统。在 Windows 的 "Control panel->Administrative Tools->Internet Information Services(IIS) Manage"中可看到新创建的 WebUX 站点。如下图所示:

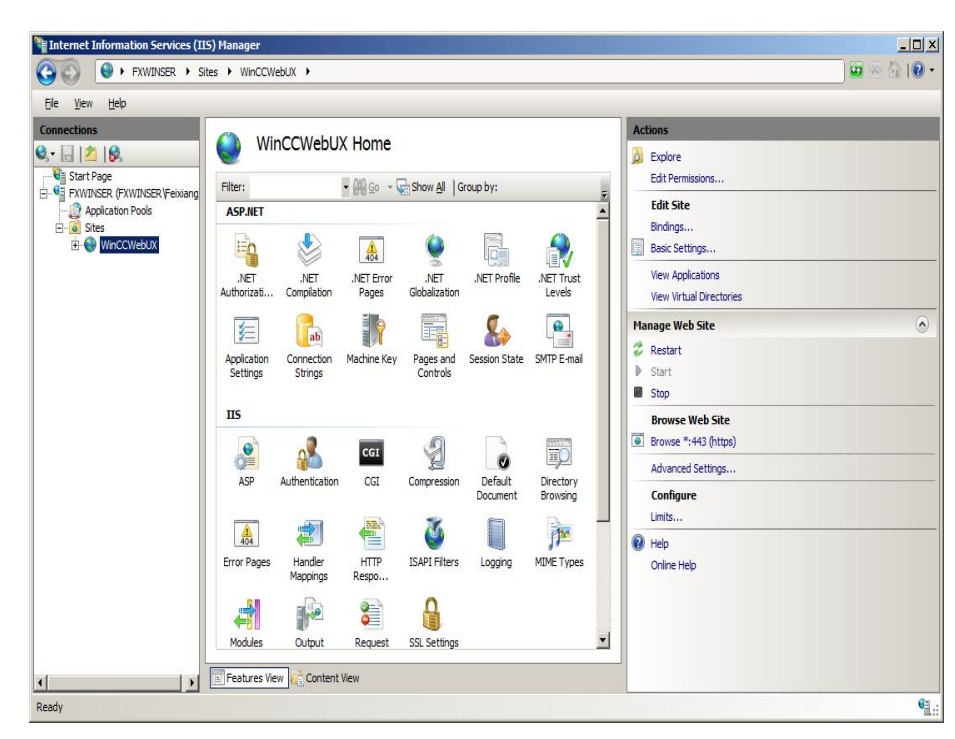

#### 图 2-4 站点信息

选择该站点,点击"Bindings"菜单打开站点的编辑界面。通过该界面可以绑定 IP 地址等信息。如下图所示:

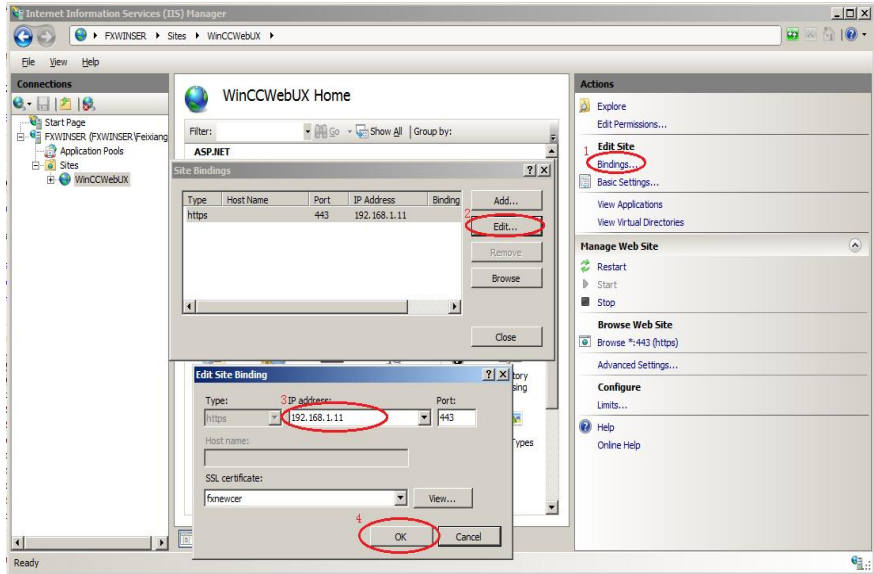

图 2-5 编辑站点信息

至此,完成站点的配置工作。

#### **2.3** 画面属性设置

<span id="page-6-0"></span>在 WinCC 的图形编辑器中打开允许通过 WebUX 访问的画面。在画面的属性界 面中激活"其它->能连接网络",然后保存画面。该画面会自动编译并且生成一<br>个和画面同名的后缀为.rdf 的文件。如下图所示: 个和画面同名的 个和画面同名的后缀为 .rdf 的文件 的文件。如下图所示 如下图所示:

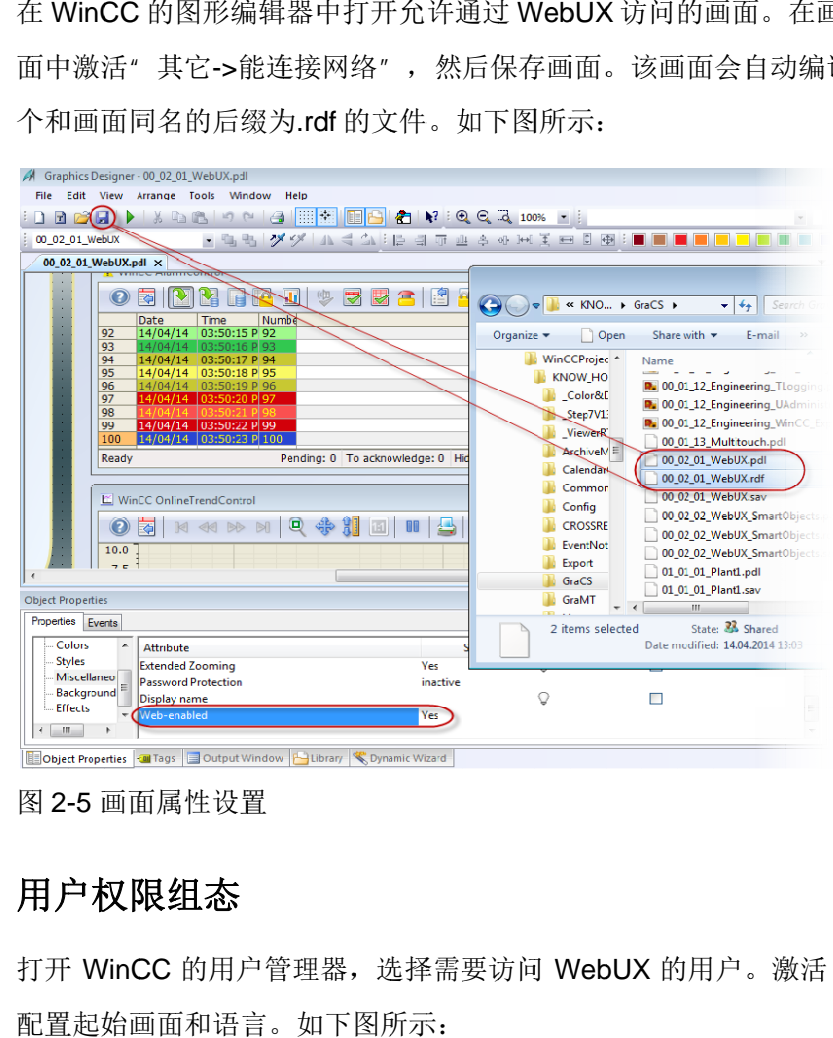

图 2- -5 画面属性设置

#### **2.4** 用户权限组态

<span id="page-6-1"></span>打开 WinCC 的用户管理器,选择需要访问 WebUX 的用户。 激活 WebUX 选项, 配置起始画面和语言 。如下图所示 如下图所示:

Copyright © Siemens<br>AG Copyright year<br>All rights reserved Copyright ã Siemens AG Copyright year All rights reserved

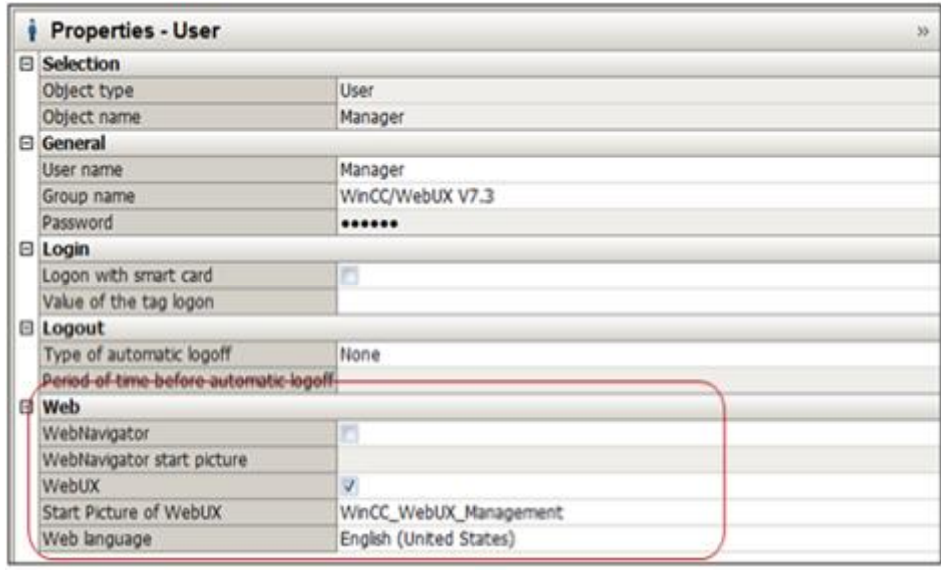

图 2-6 用户属性设置

## **2.5** 访问

<span id="page-7-0"></span>保证手机客户端和 WebUX 服务器在同一个网络。首先需要激活 WinCC 项目。 然后在客户端中打开支持 HTML5 的浏览器, 输入 WebUX 站点的地址。格式 为:HTTPS://IP 地址。在弹出的登录界面中输入相应的用户名和密码。就可以浏 览到发布的画面。

注意: 根据 WebUX 站点使用的证书情况, 在打开该站点时可能会出现不同的提 示信息。关于证书的用法,非本文档范畴,请自行查阅相关资料。如果使用 WebUX 自己创建的证书, 证书的有效期是从创建开始一年的时间, 该证书为以 计算机名为标识的自颁发证书。

本例中使用 IOS IOS9.2.1 的 safari 浏览器。运行效果如下:

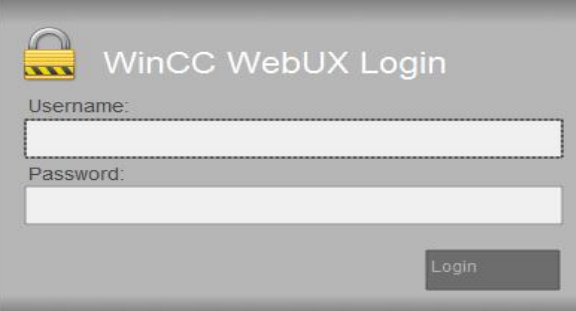

图 2-7 登录对话框

手机浏览的界面如下:

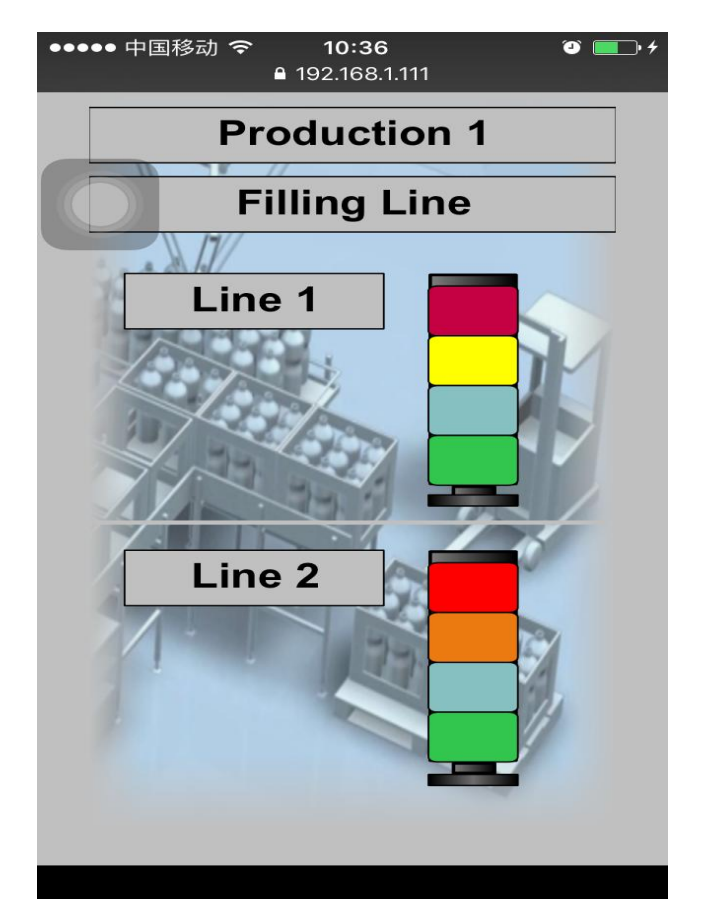

图 2-8 运行效果

## **2.6** 系统限制

<span id="page-8-0"></span>与 WinCC Runtime 相比, WebUX 目前并不支持所有的图形编辑器对象。而且有些对 象的显示样式会有所不同,对象功能也会有所限制。因此,为避免出现此类问题。在 发布画面之前,请先确保 WebUX 支持该画面上的所有对象。详细信息请参考 WinCC 的 在线帮助。路径:为"WinCC 信息系统->选件->WinCC/WebUX-文档"。

# **2.7** 相关信息

<span id="page-8-1"></span>WinCC V7.3 WebUX 入门指南的视频链接如下: <http://www.ad.siemens.com.cn/service/elearning/cn/Course.aspx?CourseID=1510>